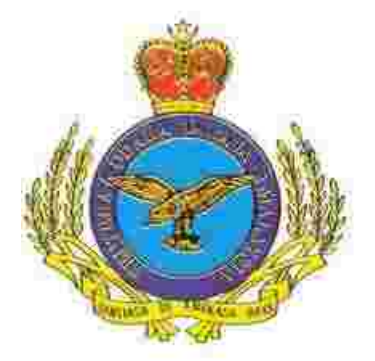

Quotation Management System Markas Logistik Udara Airforce KL Base

# User Manual

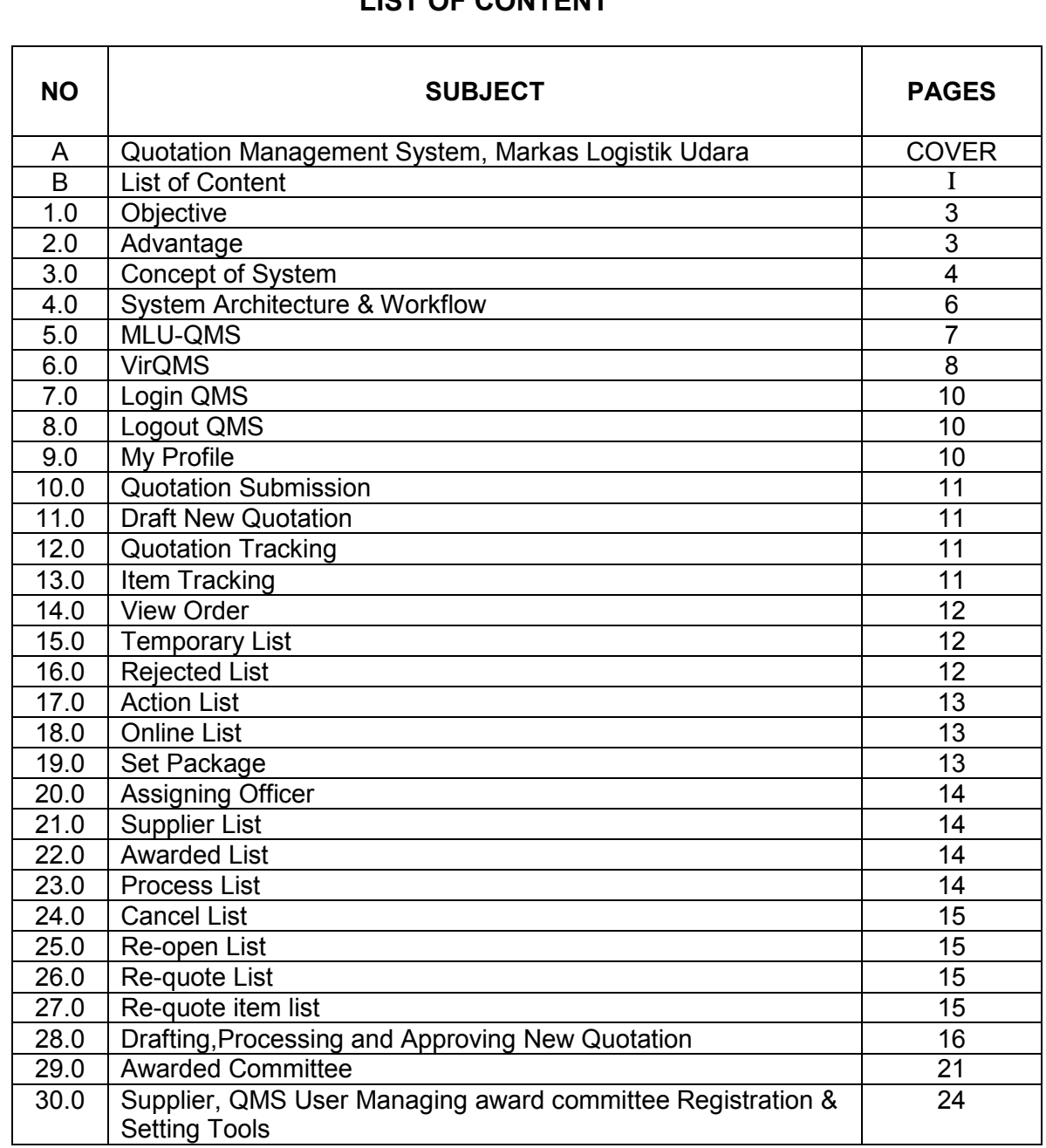

# **LIST OF CONTENT**

#### **1.0 Objective**

Malaysian Ministry of Defense had been promoted by Malaysian government to encourage the implementation of electronic system to all of its department especially in the department related in purchasing transaction. Therefore, the development of Quotation Management System (QMS) will be the pioneer system in *Markas Logistik Udara* (MLU) department to ensure their working environment more effective and efficiency.

Below are the objectives for this development :-

- a. To support the excellent productive relation between Airforce and the suppliers.
- b. The suppliers can submit earlier than the duration tender date-time.
- c. Decreasing the risk of mistakes, misunderstandings and falsifications amongst MLU staff and suppliers.
- d. The suppliers wont miss any related tender that had been made by Markas Logistic Udara (MLU)
- e. Reduced man power to prepare tender form (paperless). It is because the suppliers can get the tender information and the related tender form via the internet at their own working place.
- f. All records related with the tender can be managed and manipulated by MLU to ensure the process of tender application can be work smoothly.

#### **2.0 Advantages**

This Quotation Management System gives a lot of advantages to the MLU management level and the suppliers. Those advantages are :-

#### a. Easy to use

Comfortablity and understandable aspect through the graphical interface for this system can be viewed and surf anywhere at anytime.

b. Security

For each level in this system, will be monitored and secured. Every user must have their own password to use any section that they can access. Editing and ammendment could be done by users that have the password to allow the process.

c. Web Technology

Tender submission will be working via web. This technology will make the process much easier and faster to handle for MLU.

d. Client-Server

Client-Server concepts are being fully used for the Tender Management Software. It will operate in a networking environment.

# **3.0 Concept of System**

When something is put out for tender, the goal is to receive the best possible offer to supply the goods in question. To achieve this, several steps have to be performed.

- 1. A *tender invitation*, which captures the requested goods price in a precise and unambiguous manner, has to distribute to the registered suppliers.
- 2. The *tender invitation* has to be distributed in such a way that as many as possible of the potential parties interested in responding will become aware of its existence.
- 3. The parties interested in delivering the requested goods, hereafter referred to as the *suppliers*, have to capture their offers.
- 4. The tenders have to be delivered to the party requesting them, that is the MLU, preferably in a security way and before the duration date-time given. Here, security implies confidentiality, integrity and non-repudiation.
- 5. The MLU has to decide whether any of the submitted tenders is fulfilling the requirements and, if this is the case, decide which of the suppliers to offer the contract to.

The tender process is followed by the contract phase in which a contract is agreed upon and signed by the MLU and the selected supplier in order to close the deal.

# **4.0 System Architecture**

Below is the architecture overview of MLU E-Procurement System environment.

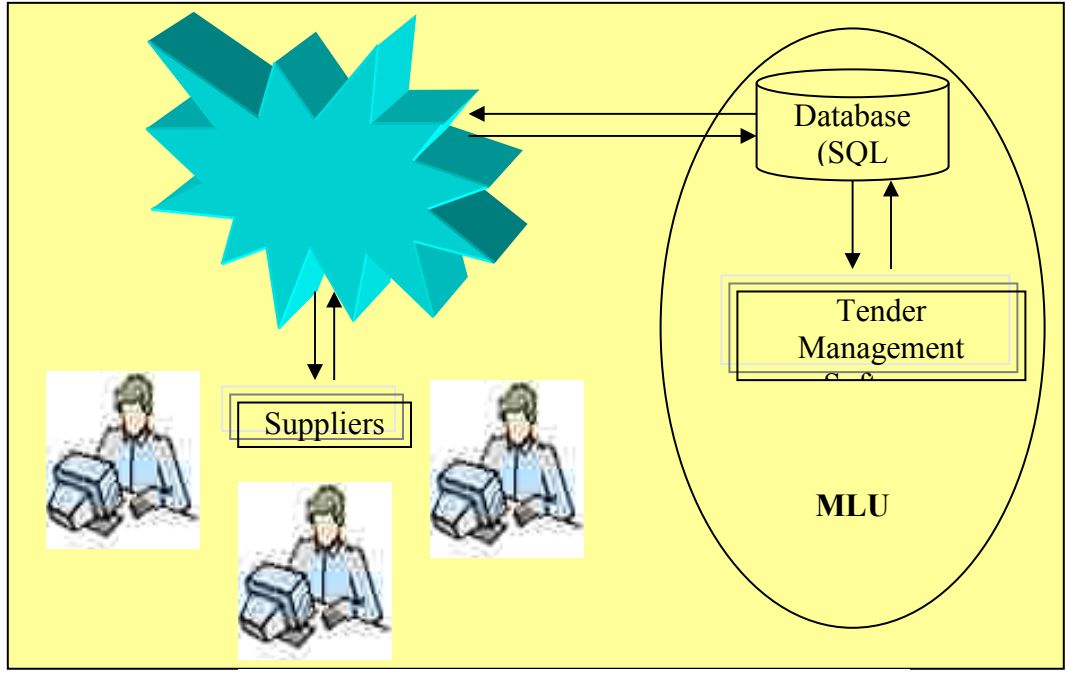

**Figure 1** 

# **System Workflow**

The system will be running in web/online and having intranet application for internal use by *Markas Logistik Udara* (MLU).

The tender form can be downloaded by each suppliers via internet by login the MLU Quotation Management System.

The tender form will be prepared by each operator and approved by the assigning officer using the software that been develop called Tender Management Software.

*identification key* and *password* will be given to the registered company to acces the Quotation Management System website for the tender application/submission and to get more latest information from MLU via internet.

Registered company must submit the tender through internet/online in order to make it more efficient and effective.

The tender will be proccessed and digitalized stored in the database (SQL Server). The participated company can view every information and tender status at their own tender inbox.

Then, after the tender had reached the due date, the application will be closed through web and each tender related will be compiled to the *Tender Schedule* automatically and can be viewed using Tender Management Software. So, each person or award committee (LAS) related will give the decision which bidders can get the tender through the *Tender Schedule* generated by Tender Management Software. In Figure 2, shows the diagram of workflow process for this system.

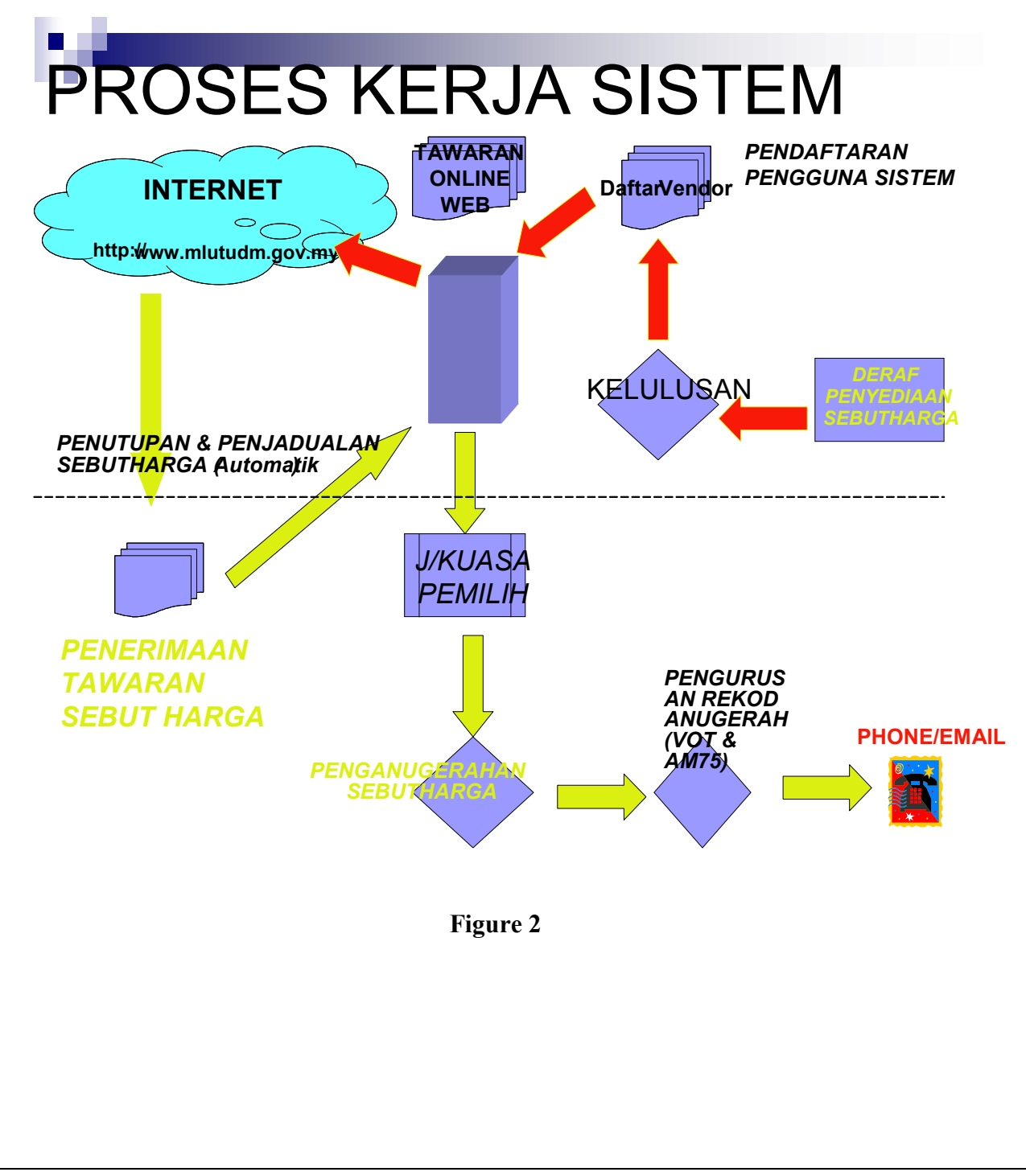

## **5.0 Markas Logistik Udara** *Quotaton Management System***. (MLU - QMS)**

Below is the website that will be used by the supplier for tender application and submission via internet.

# www.mlutudm.gov.my

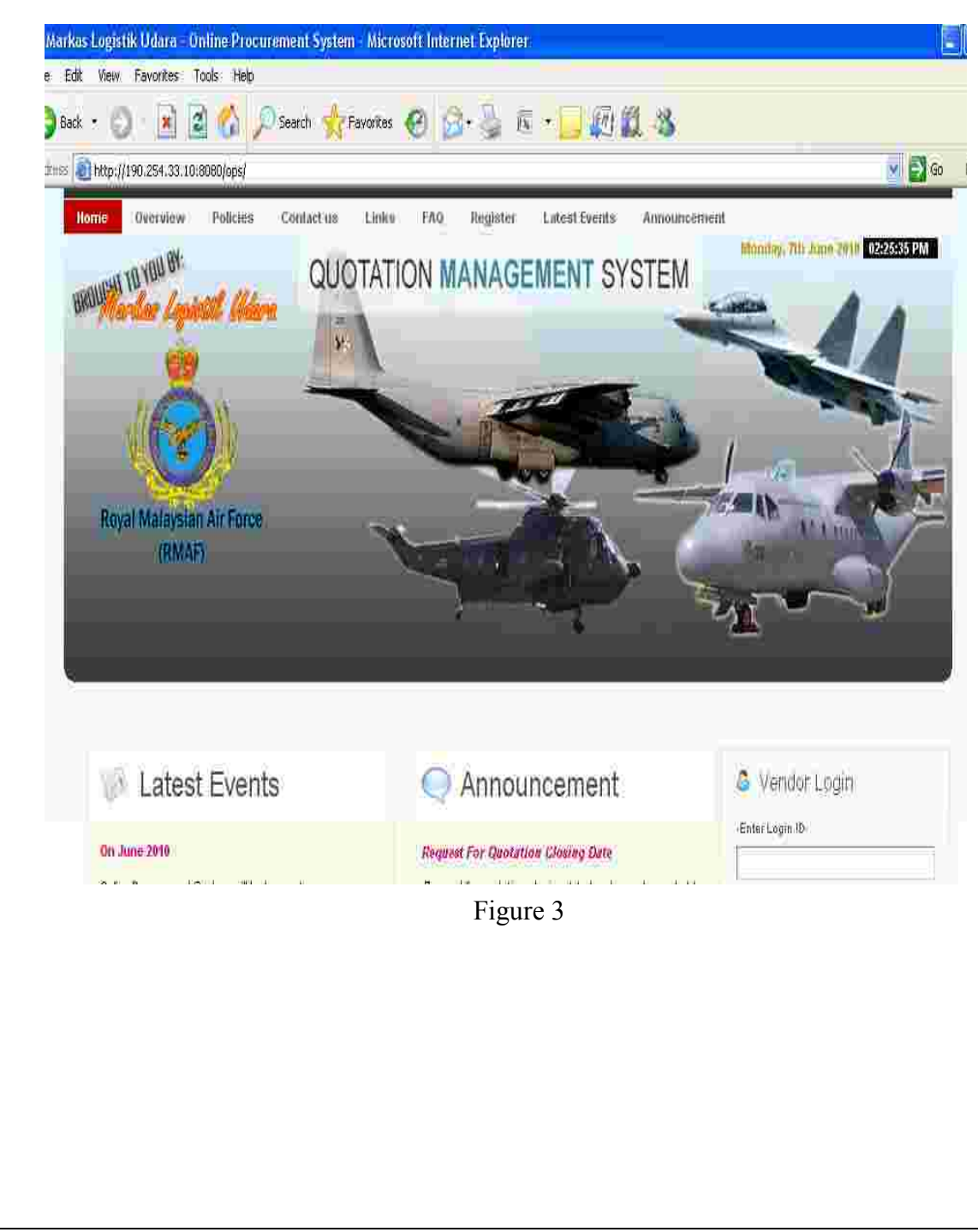

## **6.0 Quotation Management System (QMS)**.

The MLU-QMS currently use for the operator and officers to draft a quotation, register company, awarding, manage quotation, supervise , etc. The LAS is the award committee member which only can be selected by the commanding officer.

# **7.0 Login VirQMS**

7.1 Step 1. Click icon VirQMS as shown figure 7.1

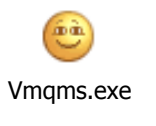

Figure 7.1

7.2 Step 2. System will show login interface which needed user to insert their User ID and Password as shown in figure 7.2

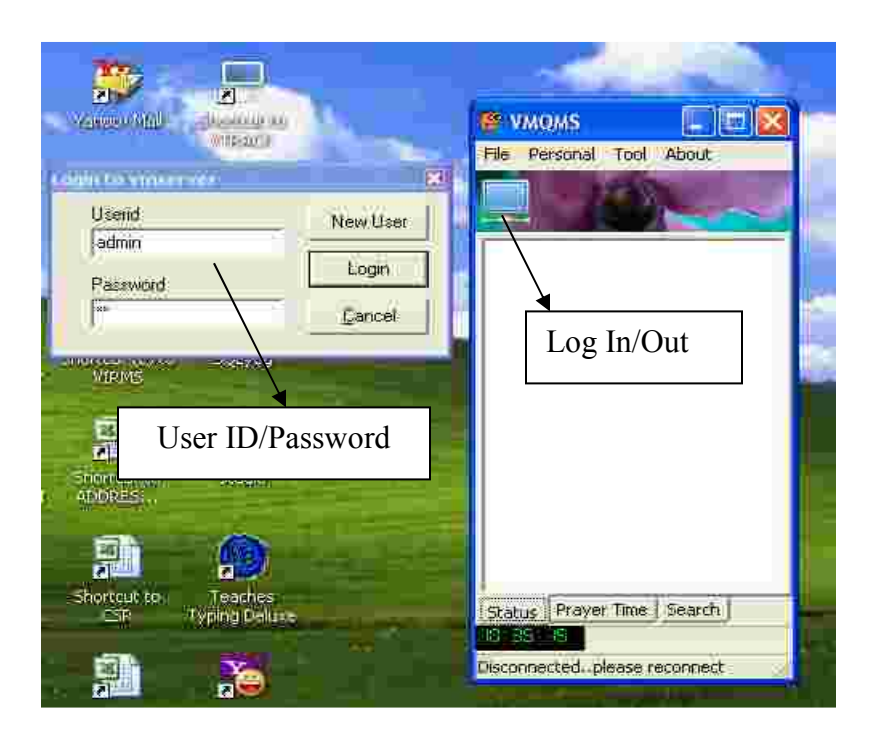

Figure 7.2

- 7.3 Step 3. Insert valid user ID and Password to ensure using VirQMS. There are 4 level of user presences as administrator, officer, operator and LAS (award committee member)
- 7.4 Step 4. Click Login button. Wait for a moment while system determining the latest version of VirQMS via server. A few second will show splash interface
- 7.5 Step 5. When login success, Interface of VirQMS will be shown as figure 7.3.

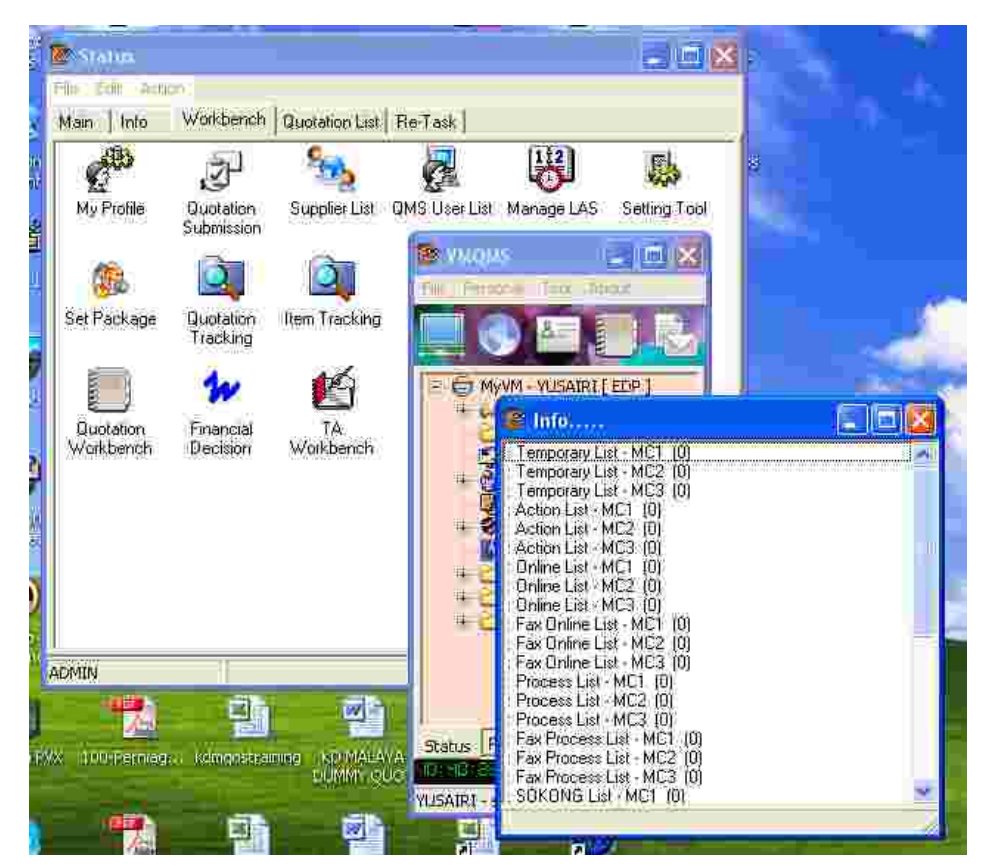

Figure 7.3

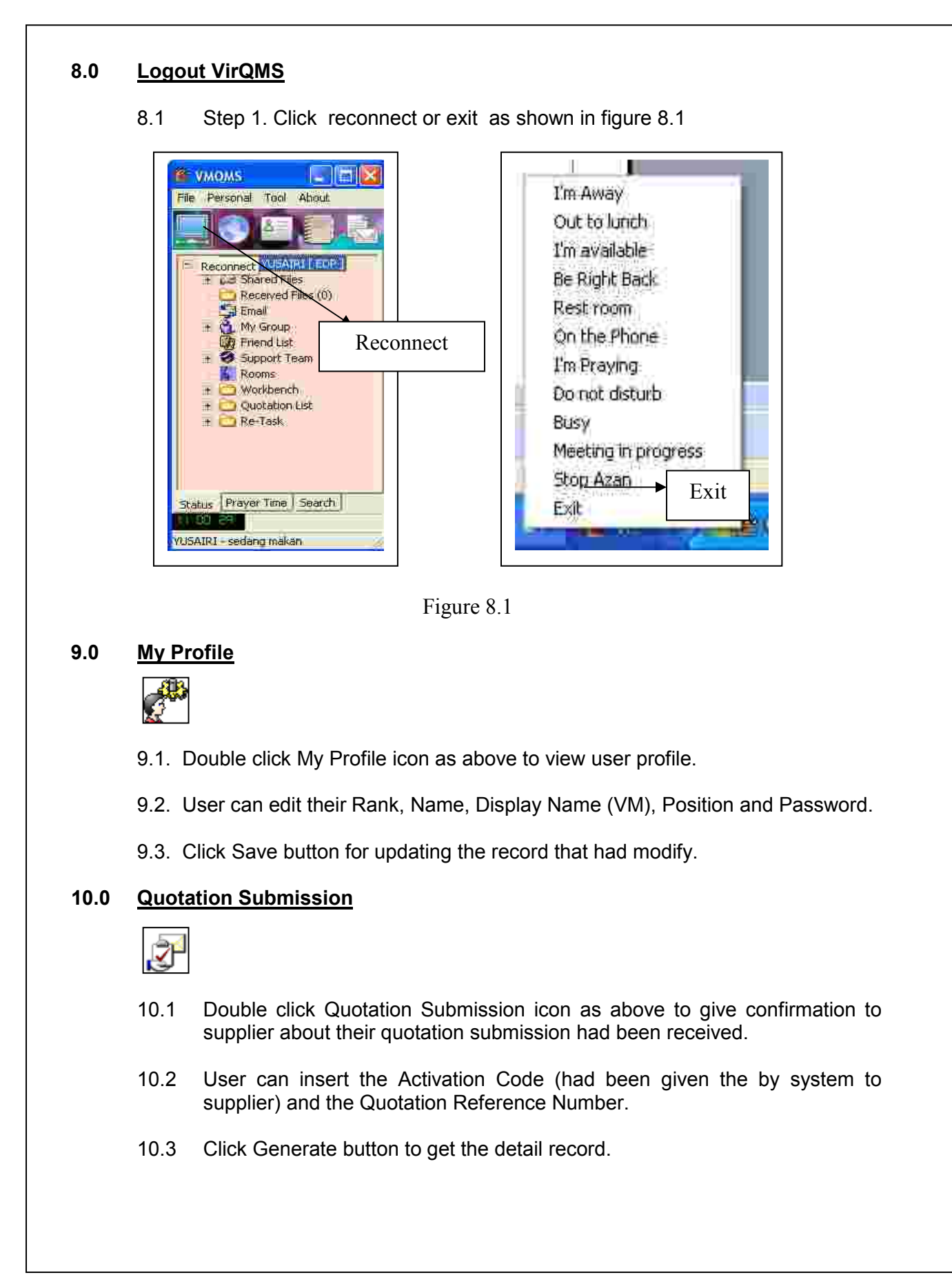

#### **11.0 Draft New Quotation**

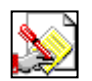

- 11.1 Double click Draft New Quotation icon as above to create new quotation before submitting to officer for approval.
- 11.2 This sub-module can search item by Patt No or Item Name and insert that item into quotation form. The alert function will be pop-up if the item had been quoted into previous quotation.
- 11.3 Besides that, user can view the pending item (Re-Quote item) which had been assign to make a new draft quotation by officer.
- 11.4 User can save the draft and draft reference number will be given such as DRAFT/02/06/10(075). The draft will be saved automatically into Temporary List.
- 11.5 User can send the draft to officer that had been assigned for draft approval. The draft will be saved automatically into Queue List and Action List.

#### **12.0 Quotation Tracking**

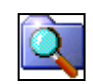

- 12.1 Double click Quotation Tracking icon as above to track the quotation status and information about that quotation.
- 12.2 User can insert the quotation reference number and click Search button.

#### **13.0 Item Tracking**

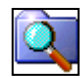

- 13.1 Double click Item Tracking icon to track item that had been inserted in the quotation since the system was launched.
- 13.2 User can insert Patt No. or Item Name to find that related item. For the MLU – QMS all items are been import from SPKB system

#### **14.0 View Order**

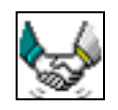

- 14.1 Double click View Order icon to view the list of quotation that had been awarded by Commanding Officer.
- 14.2 The list of awarded quotation will be listed by year.
- 14.3 User can View BATL153 (Insert Order Number), printing all submission, preview submission by item, preview award committee & CO decision and preview re-awarded decision.
- 14.4 Besides that, user can preview the bid price by other suppliers for each item in View BATL53 (Insert Order Number) form and preview BATL153 draft, preview Lampiran 1 and preview No-Quote.

#### **15.0 Temporary List**

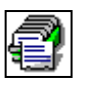

- 15.1 Double click Temporary List icon to view the list of draft quotation that had been drafted by each user itself.
- 15.2 User can view the file and modify the item that had been inserted on that draft and can submit to officer for approval.

#### **16.0 Rejected List**

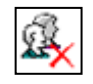

- 16.1 Double click Rejected List icon to view the list of draft quotation that had been rejected by the officer.
- 16.2 User can view the file and modify the item that had been inserted on that draft and can re-submit to officer for approval.

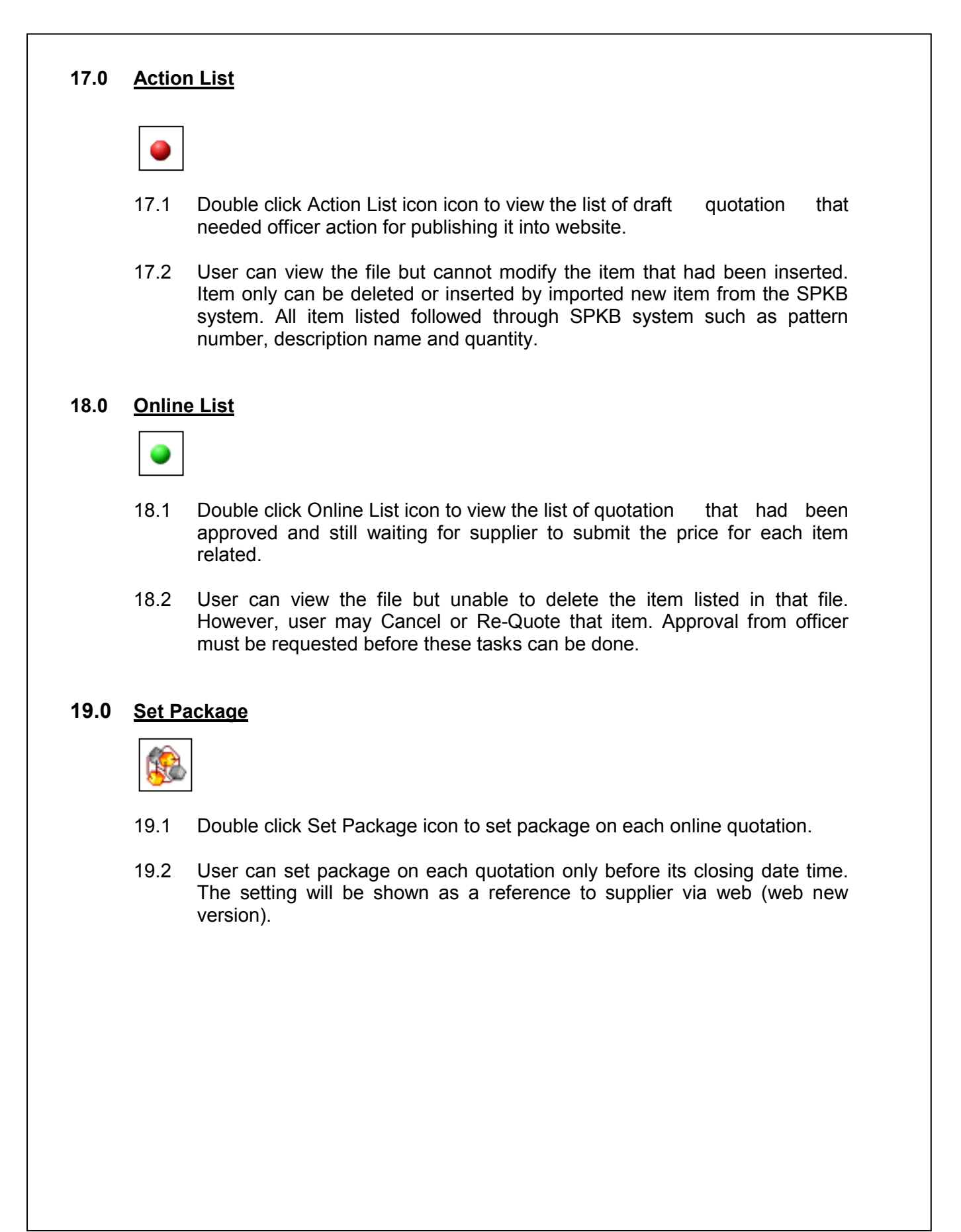

#### **20.0 Assign OFFICER/CO**

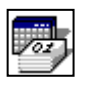

- 1. Double click Assign MC or Assign CO icon to set the user that can be assisted MC or CO task for awarding of quotation using LAS user ID.
- 2. The setting will need the user to insert the due date which user that had been assigned can do MC or CO task.

#### **21.0 Supplier List**

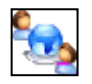

- 21.1 Double click Supplier List icon to view all Active/Suspended/Disabled supplier which registered with *Markas Logistik Udara* in Quotation Management System (QMS).
- 21.2 User can register new supplier or edit the existing supplier's profile and printing the registration report for new supplier.

#### **22.0 Awarded List**

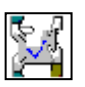

- 22.1 Double click Awarded List icon to view the list of quotation that had been awarded by award committee.
- 22.2 User can view the file and can decide the selected item to be Re-Quoted. Item will be sent to Re-Quote Item List or can be Re-Awarded which will be sending to Re-Awarded Item List.

#### **23.0 Process List**

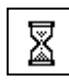

- 23.1 Double click Process List icon to view the list of quotation that had been closing by system (VCloseQuo services).
- 23.2 User can view the file but unable to delete the item listed in that file. However, user may cancel that item or Re-Quote that item. Approval from officer must be requested before this process can be done.

#### **24.0 Cancel List**

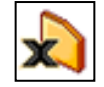

- 24.1 Double click Cancel List icon to view the list of quotation that had been canceled from any awarded decision.
- 24.2 User only can view the file.

#### **25.0 Re-Open List**

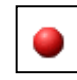

- 25.1 Double click Re-Open List icon to view the list of quotation that had been assigned by award committee or CO to re-open it into web.
- 25.2 User can view the file and modify the item that had been inserted on that file and approved it. User will be given new quotation reference number.

#### **26.0 Re-Quote List**

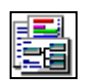

- 26.1 Double click Re-Quote List icon to view the list of quotation that had been assigned by award committee or CO to re-quote it.
- 26.2 User can view the file and modify the item that had been inserted on that file and approved it. User will be given new quotation reference number.

#### **27.0 Re-Quote Item List**

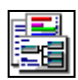

- 27.1 Double click Re-Quote Item List icon to view the re-quote approval waiting list.
- 27.2 User can view the item and can send that item into Pending Item in Draft New Quotation Form sub-module

# **28.0 Drafting ,Processing and Approving new quotation.**

# **a. Drafting of new quotation. Only can be made by assigning operator.**

 1. Double click at Draft New Quotation icon, Request Quotation Form (RFQ) template will appear. Insert particulars at combo box needed such as priority type, RFQ type and Model No. Right click (see figure 28.1). Select to import RFP(SPKB), listing item will be shown as figure 28.2

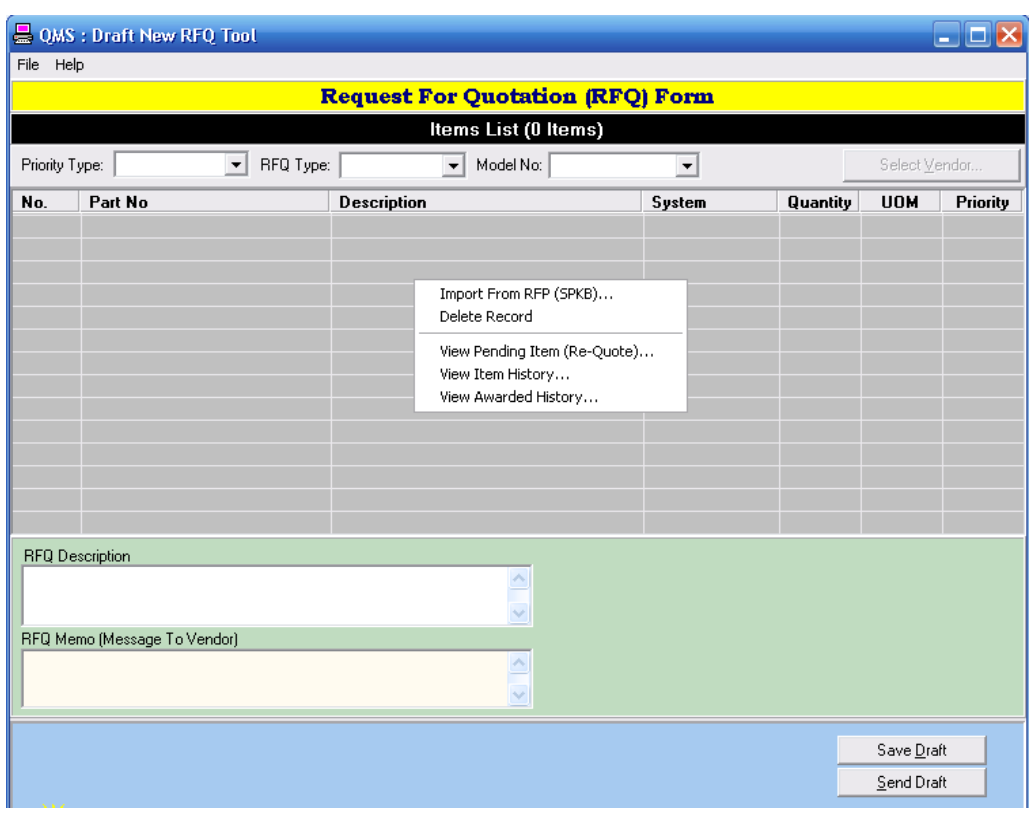

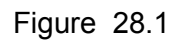

- 2. Choose item needed at select column as figure 28.2. **Note that all listed item cannot be modified or inserted.**<br>3. Click OK after finish. Item will be inserted
- Click OK after finish. Item will be inserted RFQ form.
- 4. Click SEND and YES if confirm (see figure 28.3)
- 5. Send Quotation For Approval To…….. will be pop up.
- 6. Select any one officer for approval.
- 7. Click SEND button (see figure 28.4)

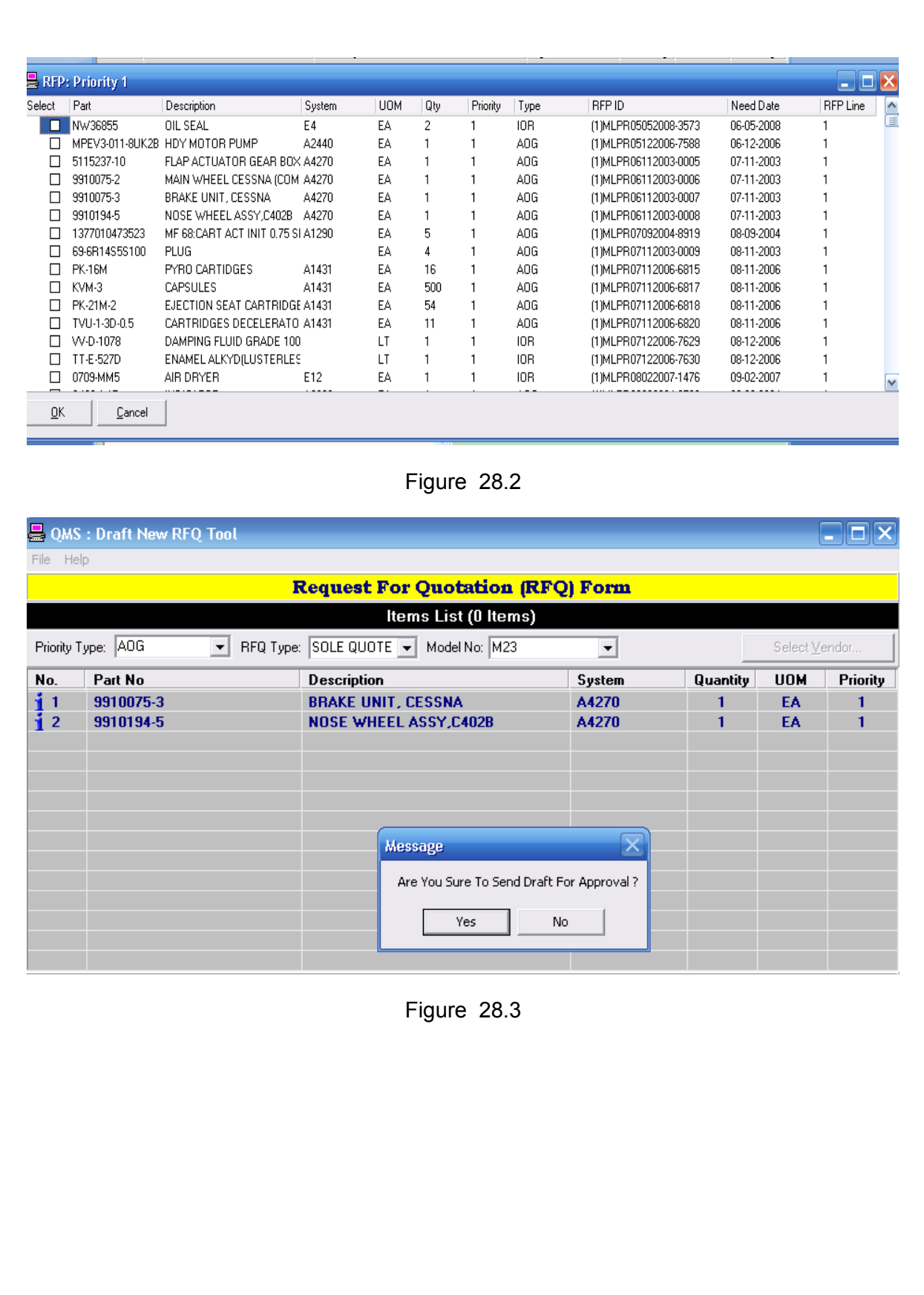

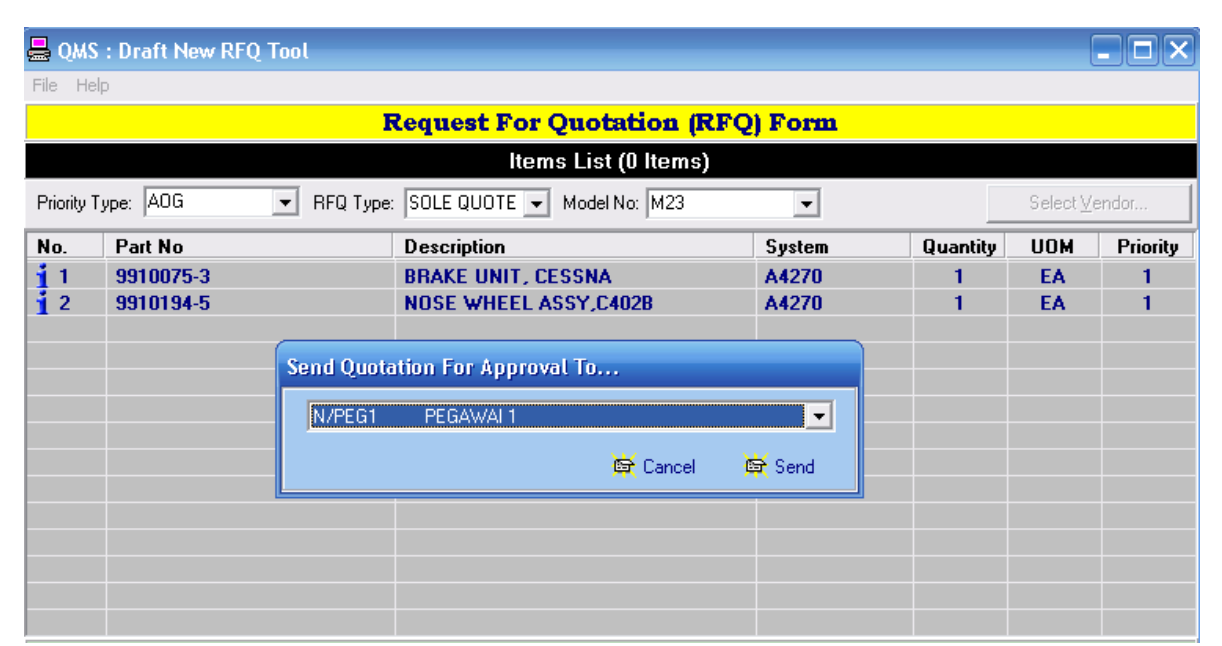

Figure 28.4

#### **b. Approving new quotation. Only can be made Approval Officer.**

- 1. Click on Action list icon. Quotation List(Draft) template can be seen. (see
- figure 28.5)<br>2. Select one 2. Select one new draft quotation and right click (see figure 28.6)<br>3. Click to view file.
- Click to view file.
- 4. One RFQ draft form will be viewed (see figure 28.7). **Item unable to modified, only can be deleted or inserted.**
- 5. Click on Approve or Reject button. If approve a quotation number will be generated automatically as figure 28.8. Click OK.
- 6. System will process the request (see figure 27.9)
- 7. Click refresh button when finish.

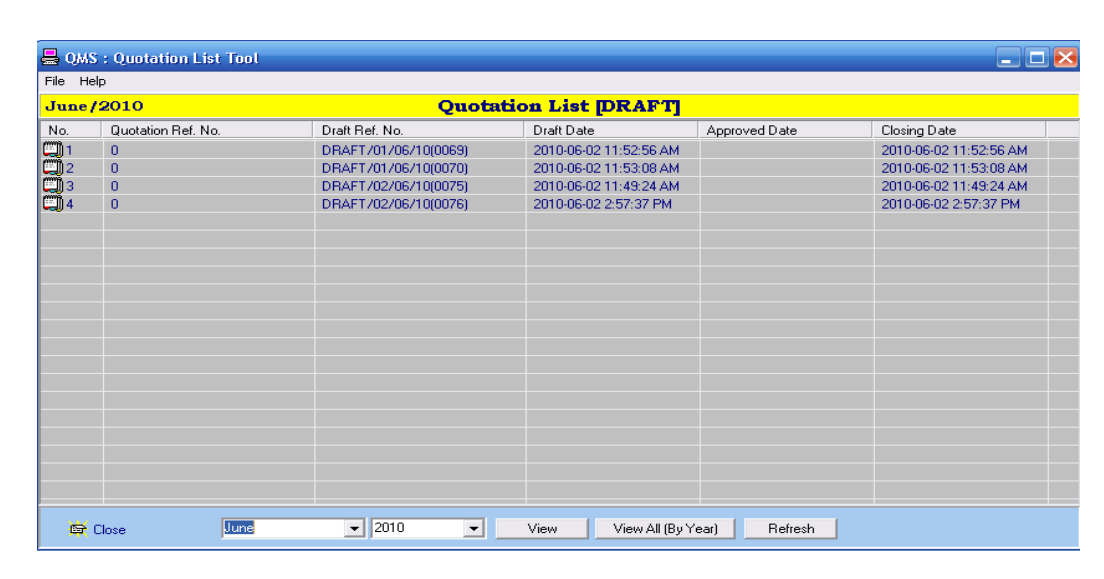

Figure 28.5

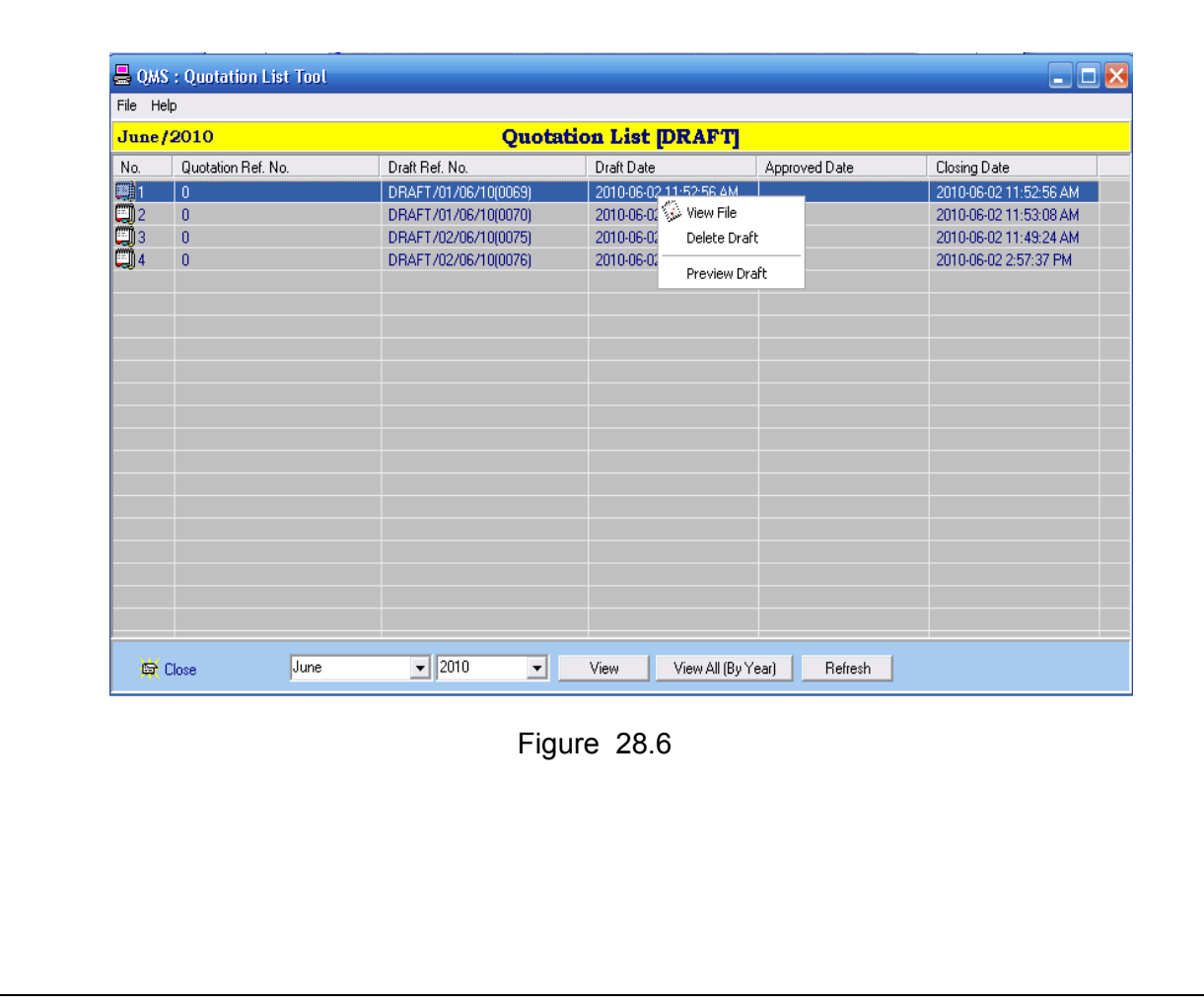

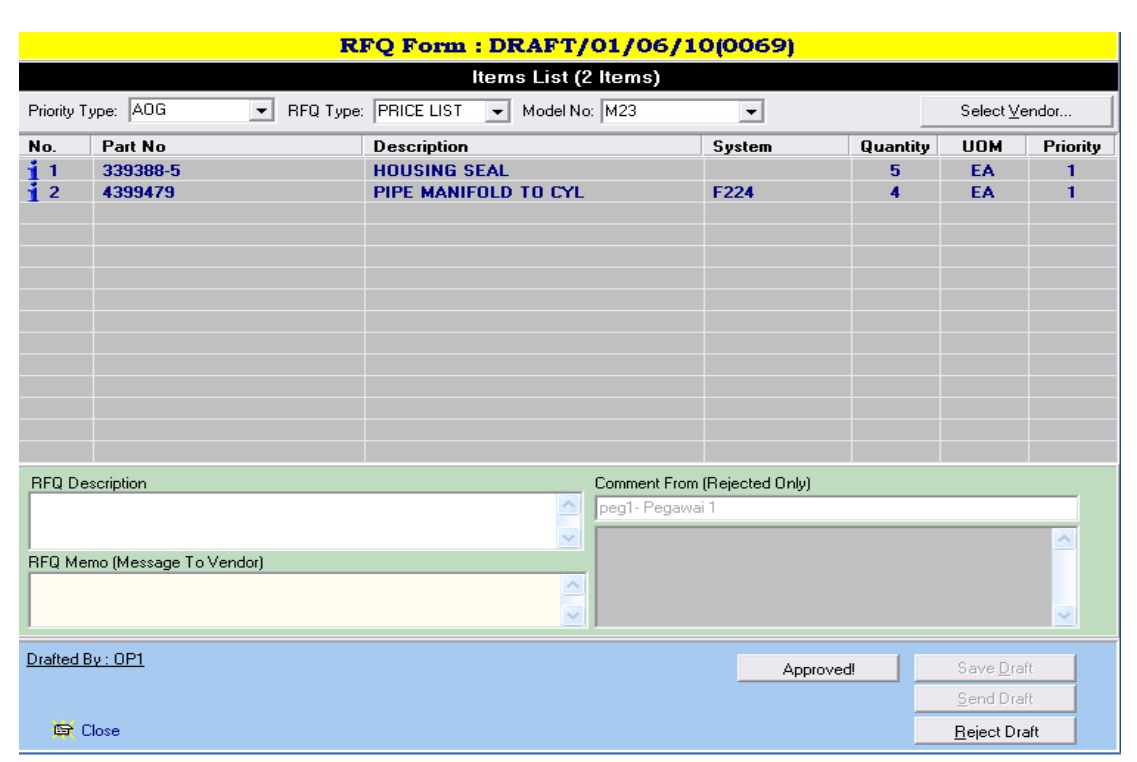

Figure 28.7

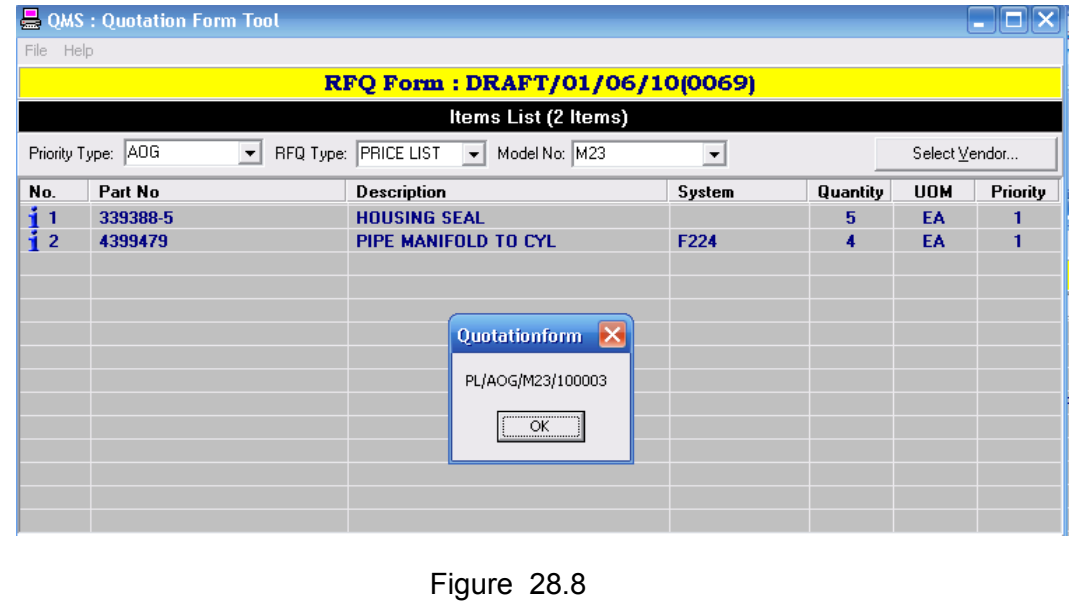

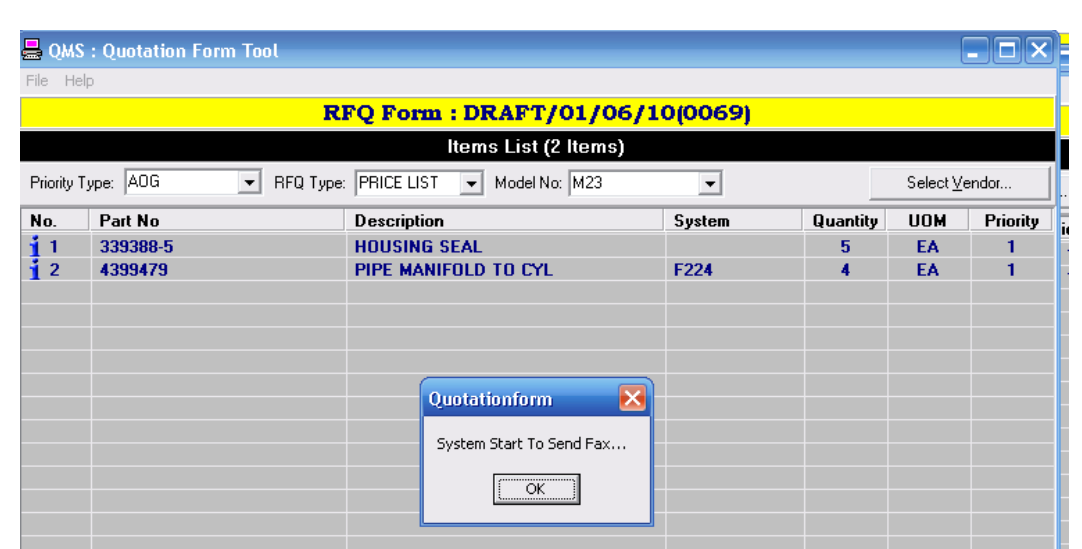

Figure 28.9

#### **29.0 Awarding Committee.** *(Only assigned to dedicated officer by Commanding Officer.)*

- 1. Logistic Commanding Officer will assign the Award Committee. The System Administrator will insert his/her name as LAS (list assign officer) as userID. Password will be given after registered through QMS.
- 2. Award Committee will have to login QMS.
- 3. After login, award committee workbench will appear (figure 29.0)
- 4. Click on award committee workbench icon.
- 5. Award committee workbench template will appear (figure 29.1)
- 6. Click on tab SOKONG to view quotation that had been closed.<br>7. Click one of the quotation listed at the SOKONG tab. (figure 29
- Click one of the quotation listed at the SOKONG tab. (figure 29.1)
- 8. Quotation Reference Number template will appear (figure 29.2)
- 9. Click on Decision tab. The quotation will categorize as cheapest offer or fastest delivery (figure 29.2)
- 10. Drag the quotation under package type insert into award committee decision box.(figure 29.2)
- 11. Click SOKONG button. SOKONG/LULUS quotation done box will appear. (see figure 29.3)

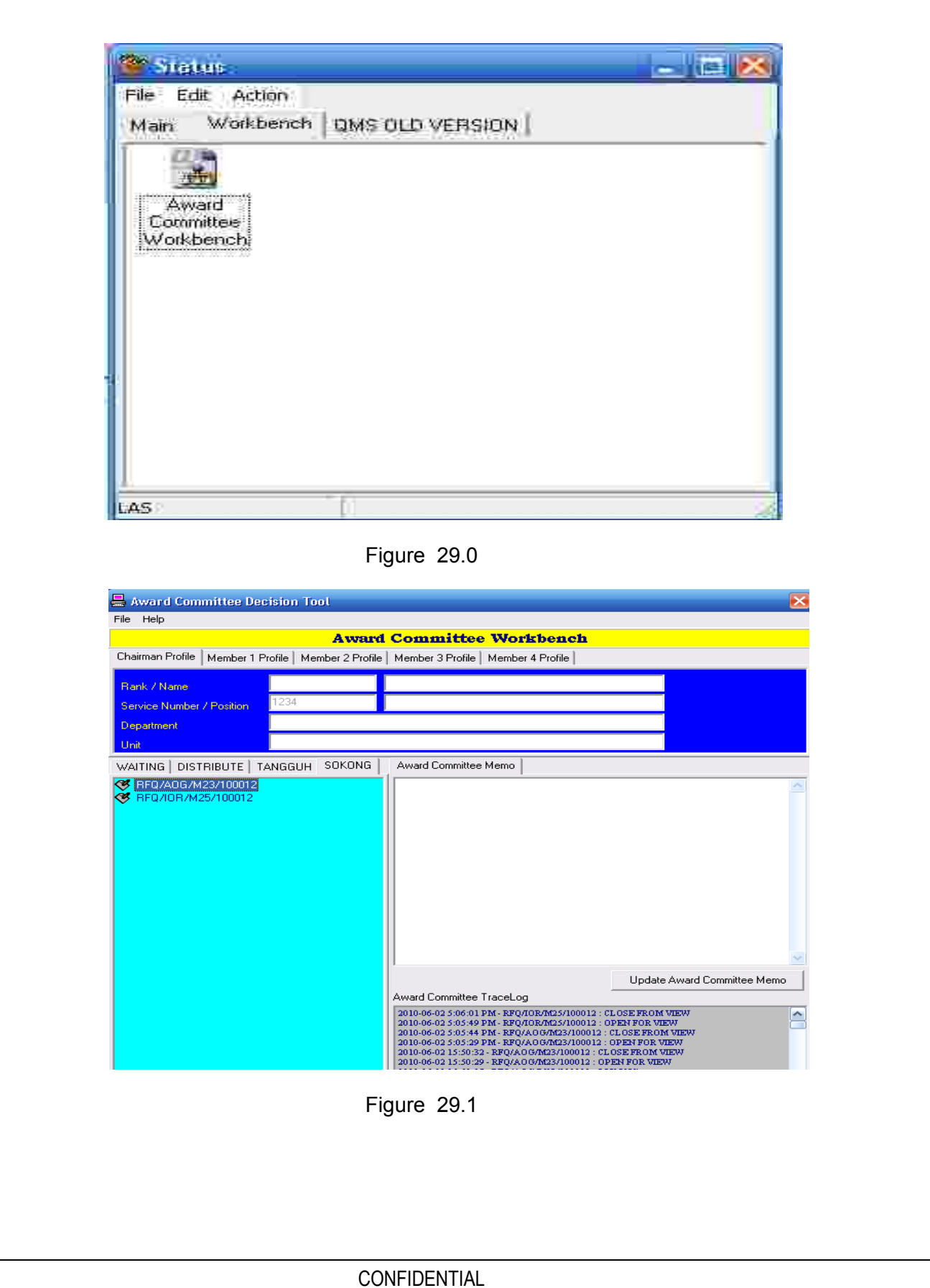

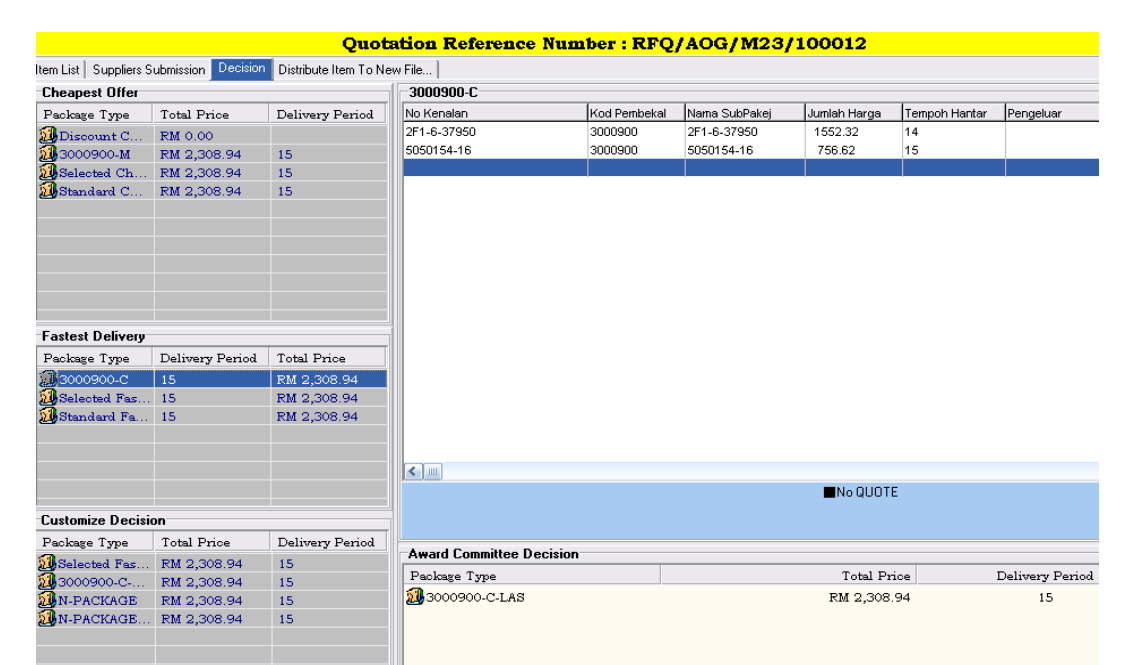

Figure 29.2

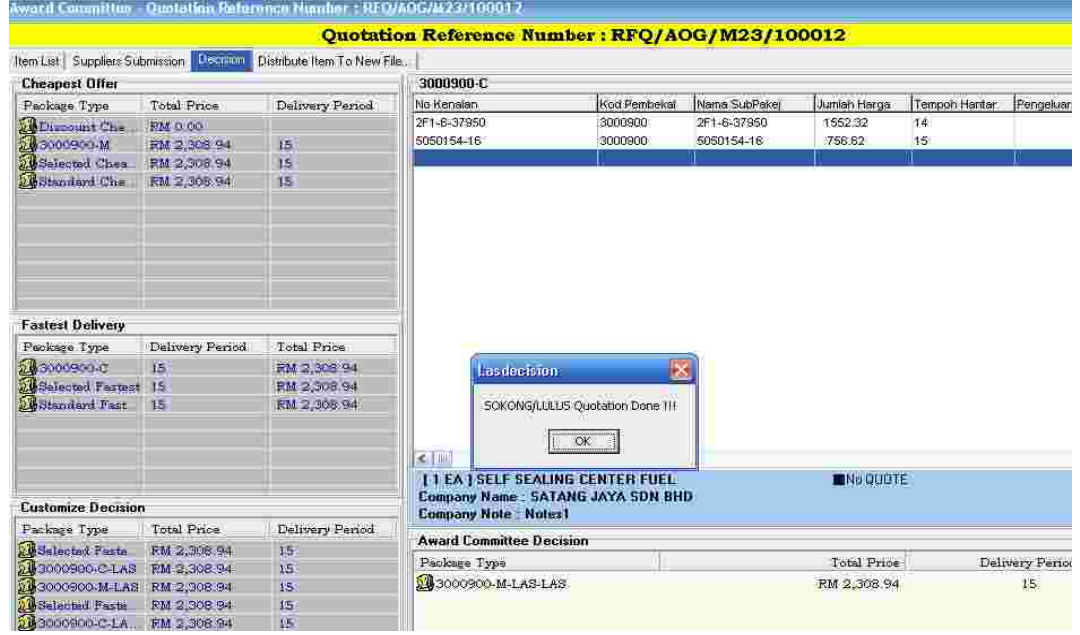

Figure 29.3

#### **30.0 Supplier, QMS user and Managing award committee Registration.**  *(Only by System Administrator)*

#### **a. Supplier Registration.**

- 1. Login as administrator.
- 2. Click on supplier list icon at workbench tab (figure 30.1)
- 3. QMS Supplier list tools template will appear. (figure 30.2)
- 4. Right click and select Add New Supplier Profile (figure 30.2)
- 5. Add New Supplier Profile template will appear( figure 30.3)
- 6. Insert all particulars needed in combox and click SAVE button.<br>7. After registered, select supplier name and right click.
- After registered, select supplier name and right click.
- 8. Select preview supplier profile.<br>9. Template of supplier profile wil
- 9. Template of supplier profile will appear (figure 30.3(a). **Print out and give the copy to supplier. Suppliers must log in by using userID and password given. After 1st time login, they can change their own password.**

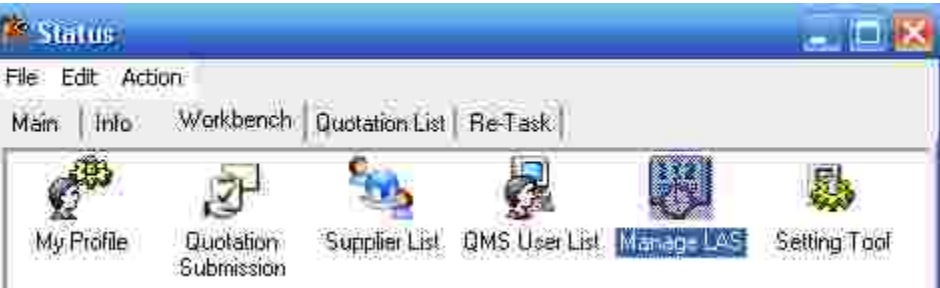

Figure 30.1

| OMS : Supplier List Tool                      |                                    |  |                          |                                             |                       |              |
|-----------------------------------------------|------------------------------------|--|--------------------------|---------------------------------------------|-----------------------|--------------|
| Help<br>File                                  |                                    |  |                          |                                             |                       |              |
| <b>ACTIVE</b><br>SUSPENDED<br><b>DISABLED</b> |                                    |  |                          |                                             |                       |              |
| No.                                           | Supplier                           |  | Phone                    | Fax                                         | E-Mail                | Status       |
|                                               | ADVANCED AUTOMATION CORP           |  |                          |                                             |                       | AKTIF        |
| 2                                             | AEI SYSTEM LIMITED                 |  | 01344 636200             | 01344 636205                                |                       | AKTIF        |
|                                               | AEROCLEAR (ASIA) SDN BHD           |  | 03-7845 2177             | 03-7845 2398                                | aeroasia@streamyx.com | AKTIF        |
|                                               | AERONAUTICA MACCHI SPA VIA SIL     |  | DOOR JOB OLLE            | DOON JOOSEDE                                |                       | <b>AKTIF</b> |
| 5                                             | AERONAUTICA MACCHI SPA VIA SIL     |  | Add New Supplier Profile |                                             |                       | AKTIF        |
| 6                                             | AERONAUTICA MACCHI SPA VIA SIL     |  | Edit Supplier Profile    |                                             |                       | AKTIF        |
|                                               | AEROSPACE TECH, SYS, CORP.         |  |                          |                                             | @atscad.po.my         | AKTIF        |
| 8                                             | AEROSPACE TECH. SYS.CORP           |  |                          | Preview Supplier Profile (New Registration) | bsbc@streamyx.com     | AKTIF        |
| 9                                             | AEROTREE DEFENCE & SERVICE SDN BHD |  | 03-26931200              | 03-2693 2200                                | ziela@aerotree.com.mv | AKTIF        |

Figure 30.2

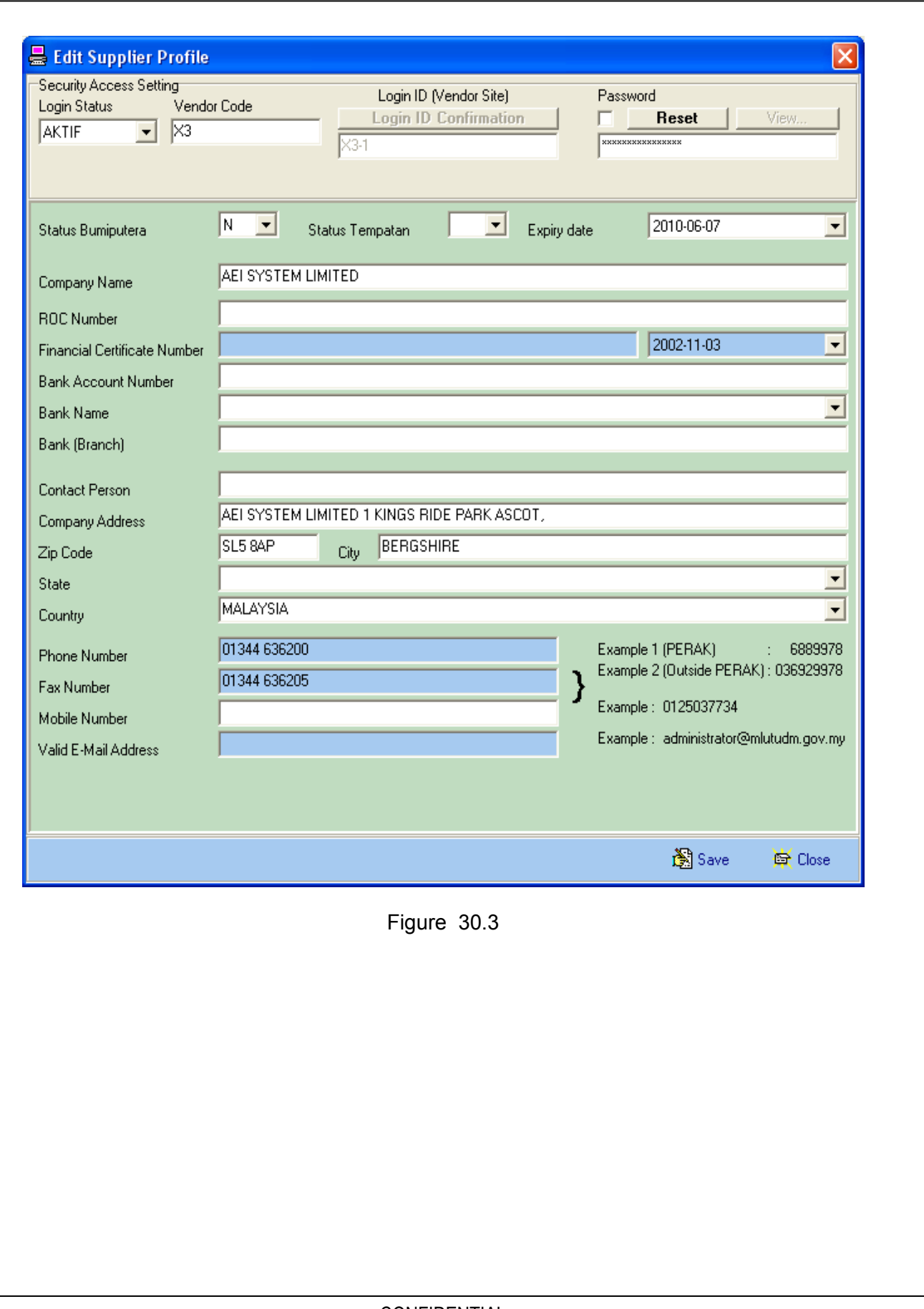

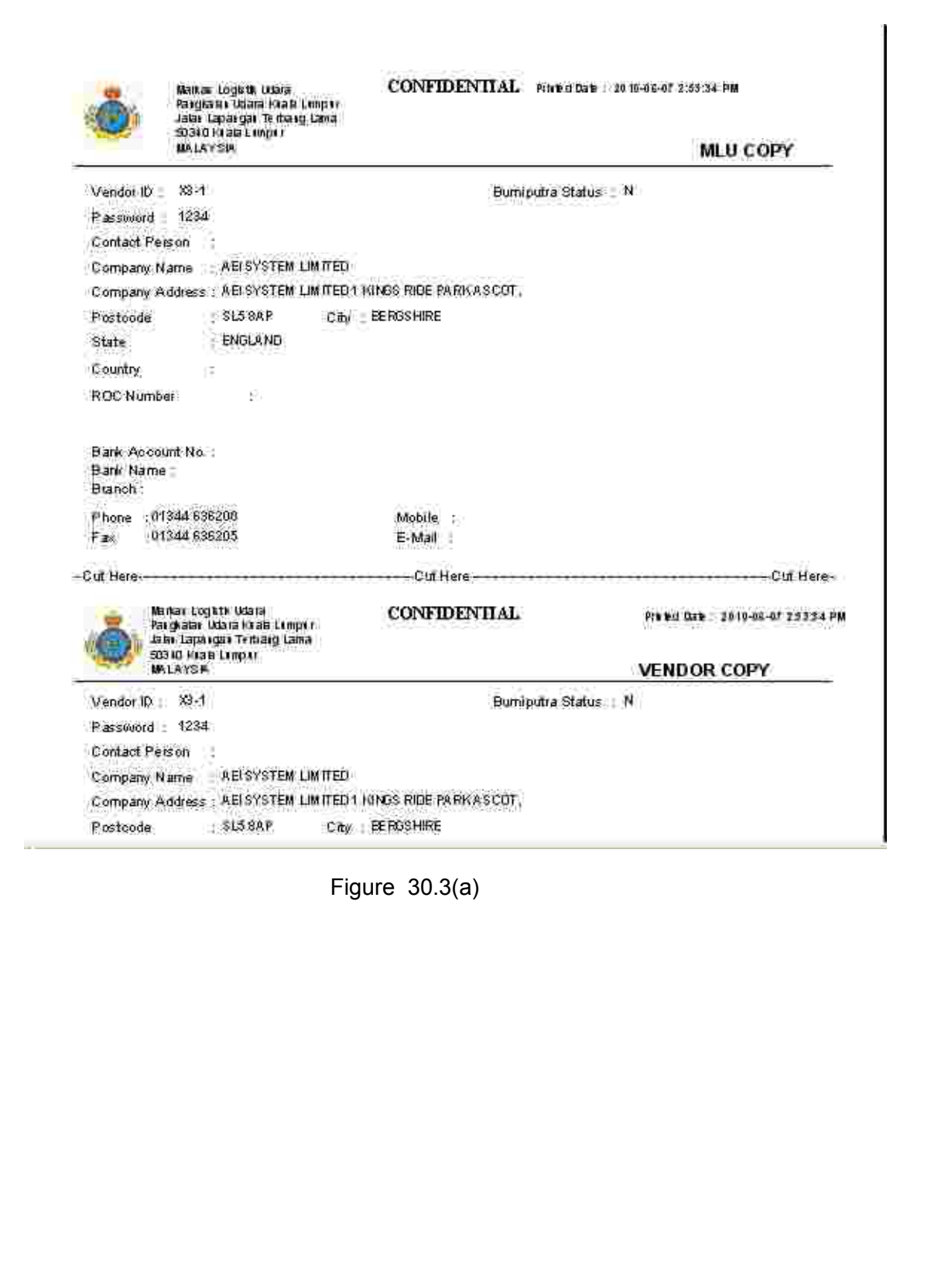

#### **b. QMS User Registration.**

- 1. Click on QMS User List icon (figure 30.1)<br>2. QMS User list tools template will appear (f
- 2. QMS User list tools template will appear (figure 30.4)<br>3. Right click and select Add New QMS User
- Right click and select Add New QMS User
- 4. QMS User profile tools will appear (figure 30.5)<br>5. Insert all particulars needed in combox given. Fo
- Insert all particulars needed in combox given. For security: (i) Qperator – The person who will preparing and drafting quotation. (ii) MC – The person that will checking, select supplier and release quotation

(iii) Admin - Only for administrator who will manage QMS system.

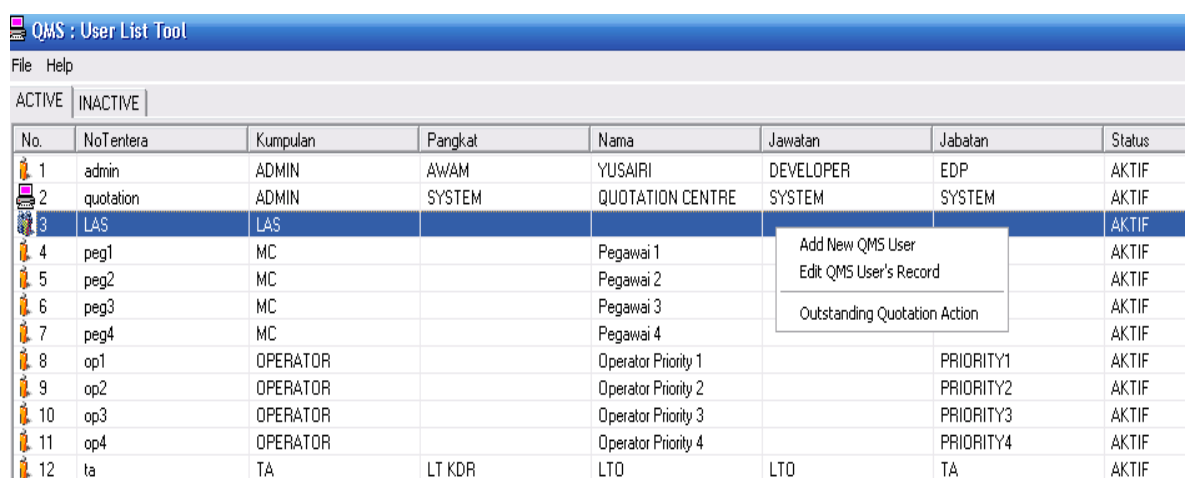

#### Figure 30.4

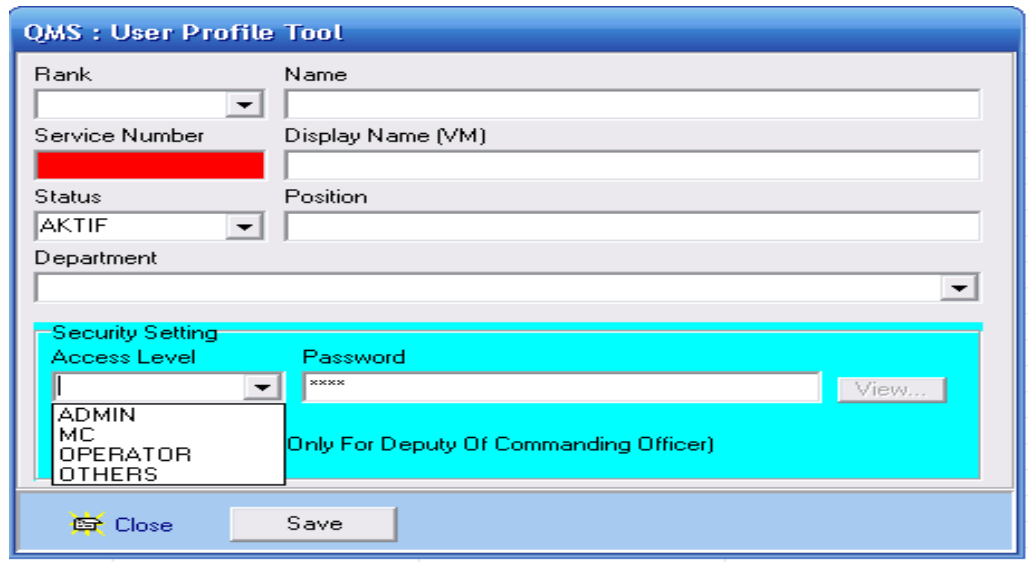

Figure 30.5

#### **c. Managing Award Committee**

- 1. Click on Manage LAS icon (see figure 30.1)<br>2. QMS: Award Committee schedule tools temi
- 2. QMS: Award Committee schedule tools template will appear (figure 30.5). The date shown at Award Committee Date column depends on the closing date of any active quotation.
- 3. Click at Award Committee Date stated. (figure 30.5)
- 4. Manage Profile LAS template will appear (figure 30.6)
- 5. Setting the Award Committee Date and Time. Click Next button
- 6. Insert Chairman Profile as figure 30.7. Click next button
- 7. Insert all particulars needed in combo box of member profile 1 until 2 by click next button. (figure 30.8)
- 8. Until the end, confirmation code and password for chairman and member of award committee will be given automatically by the system. UserID LAS and password will be given for login QMS. (figure 30.9). **All confirmation codes and password will be submitted to the award committee when award committee sit.**
- **9.** Click update award committee when confirm and click preview for printing purposes ( figure 30.10). **Award Committee Profile are CONFIDENTIAL (SULIT)**

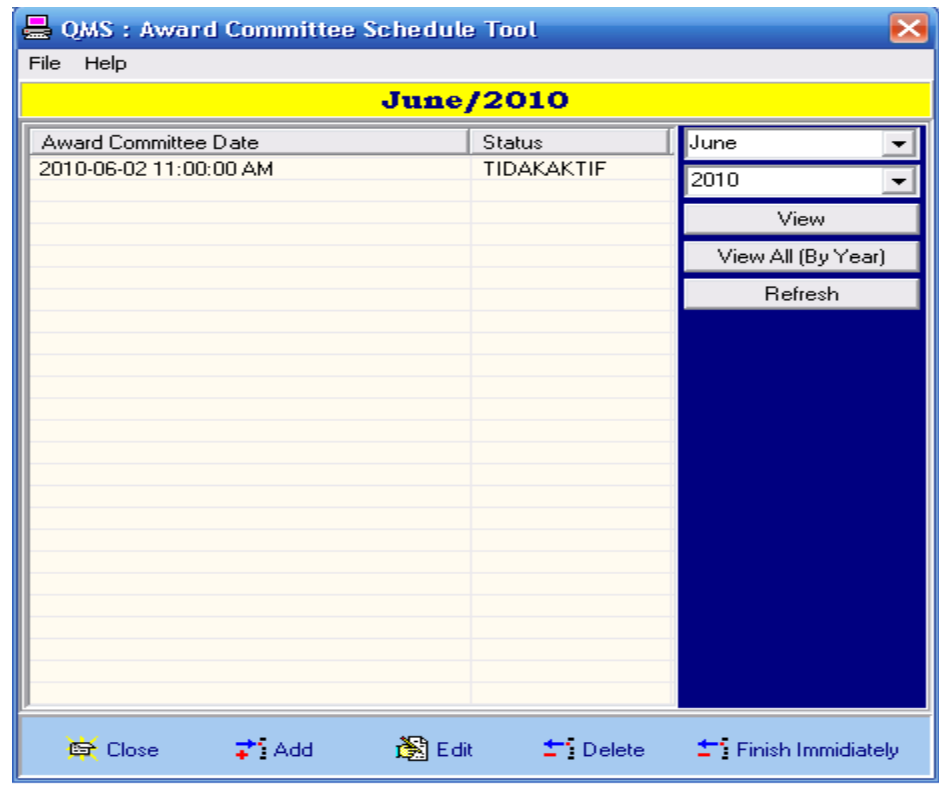

Figure 30.5

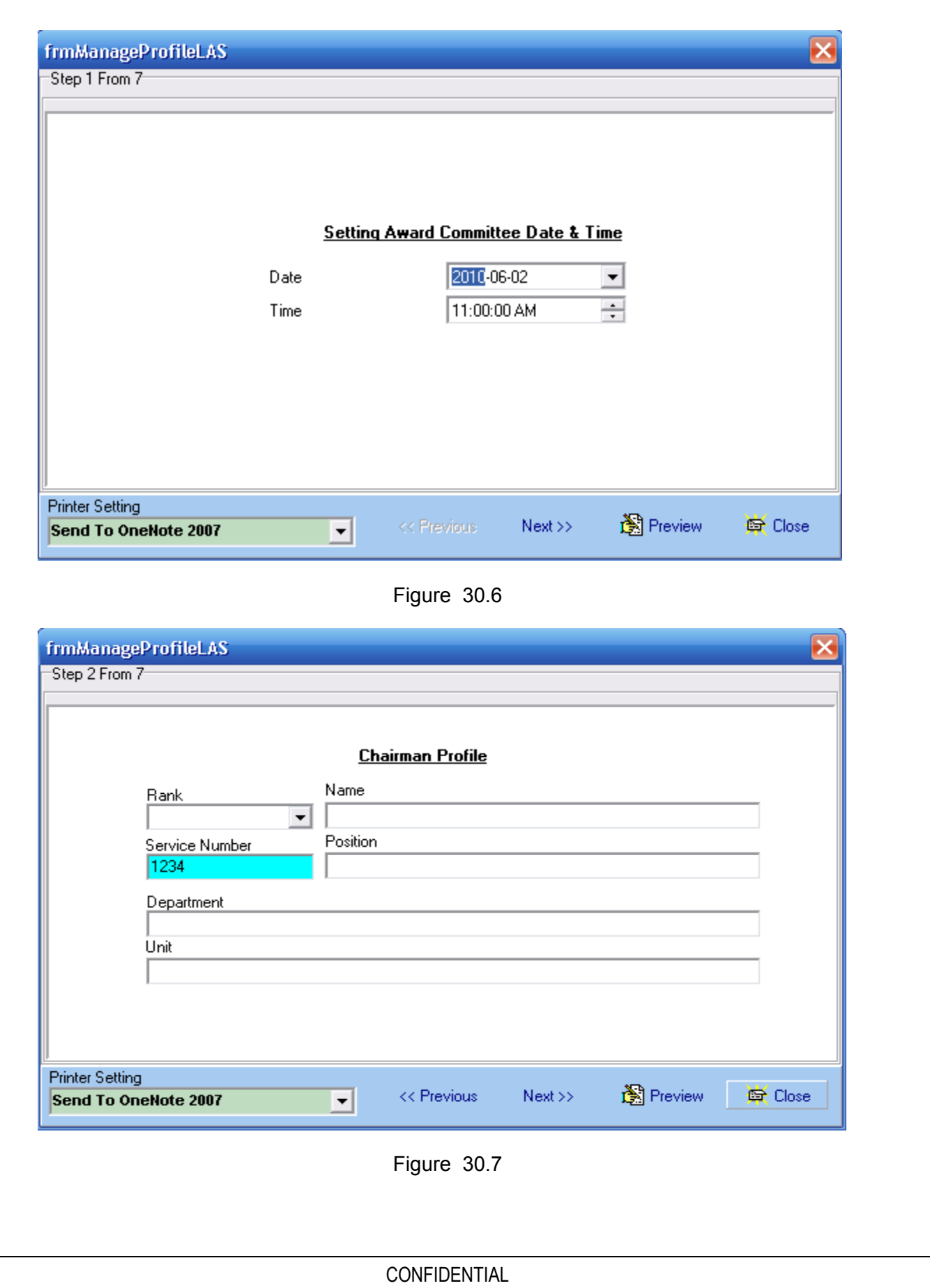

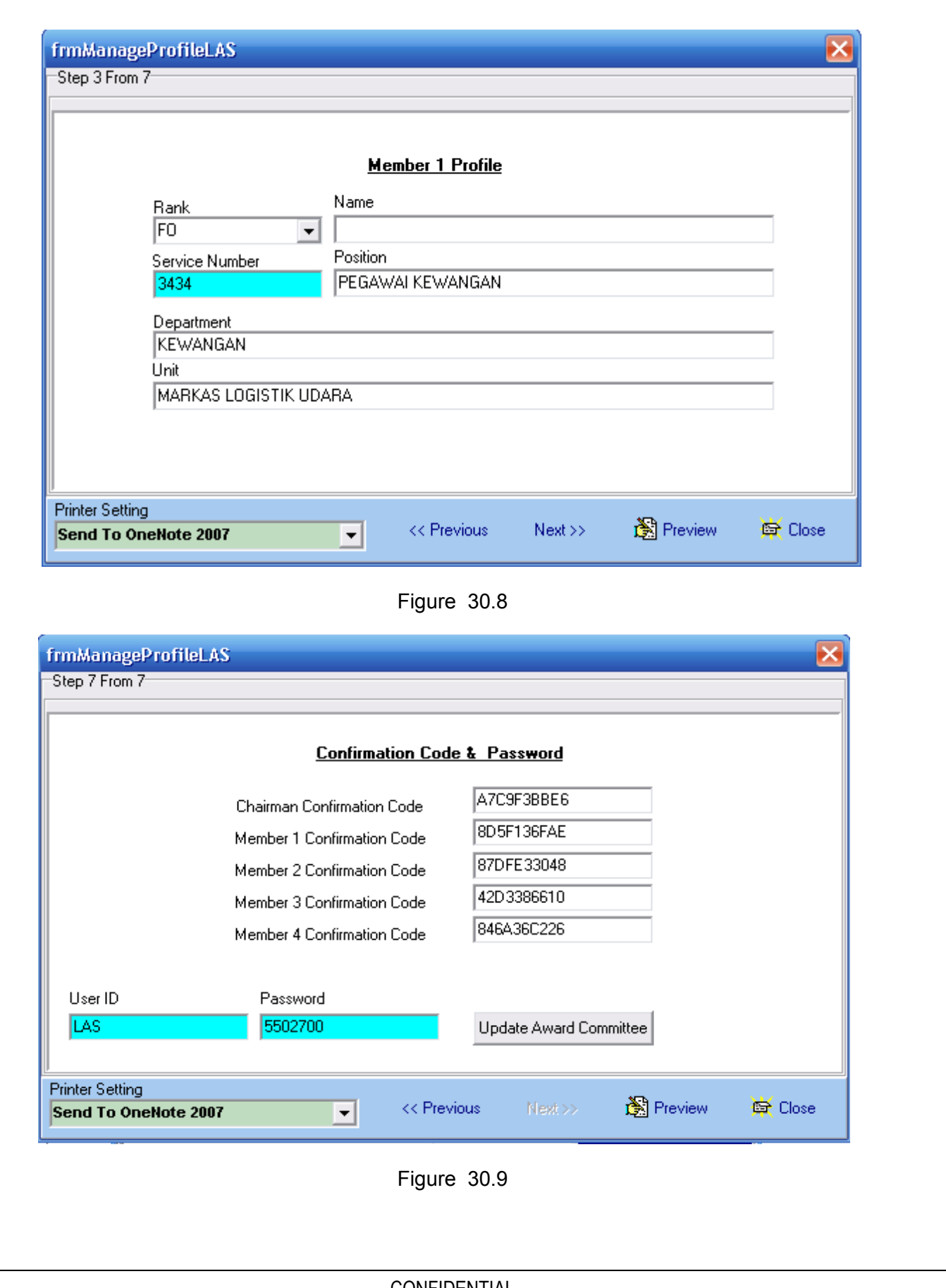

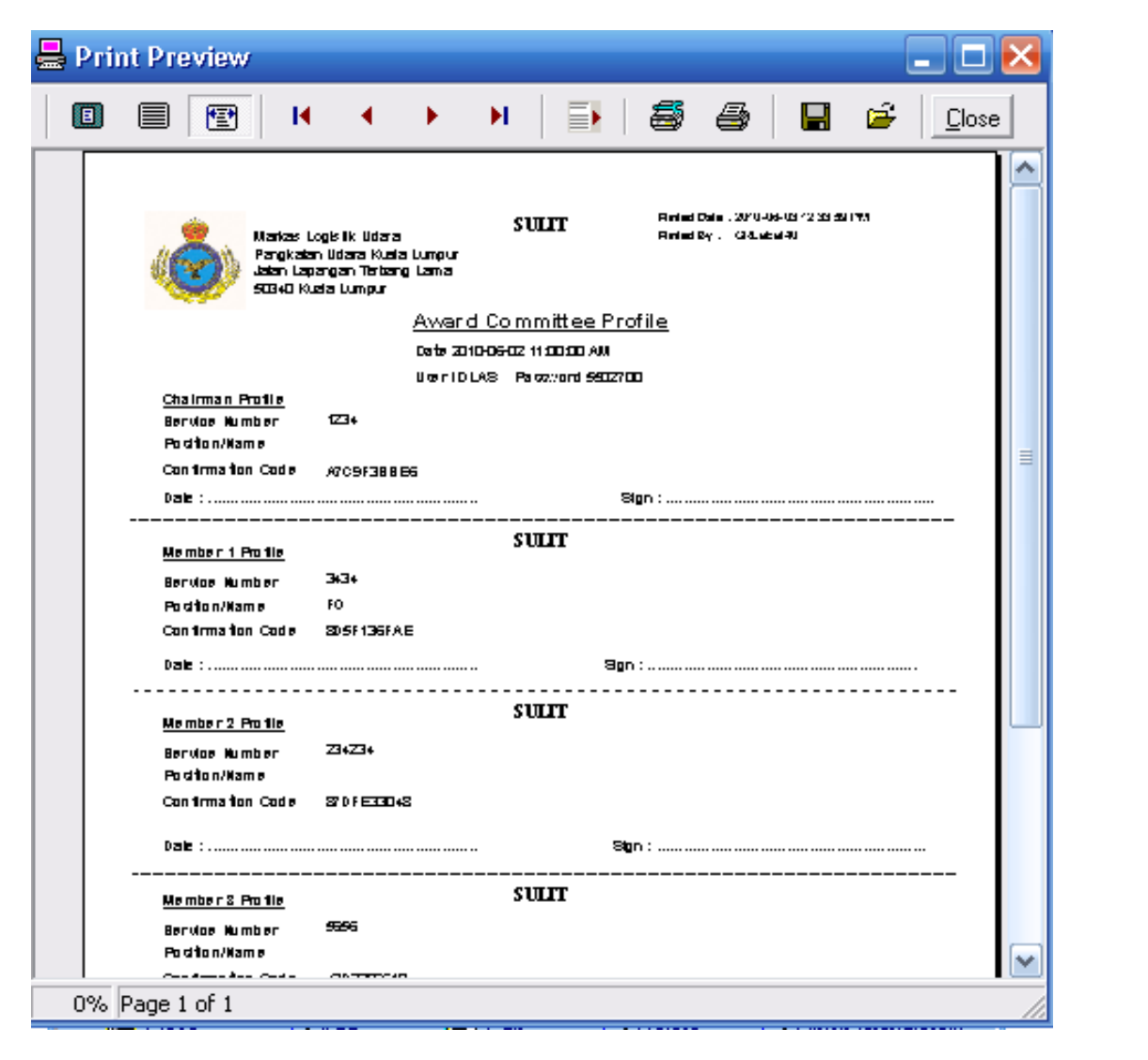

Figure 30.10

# **d. Setting Tools.**

- 1. Click on setting tools icon (figure 30.1)
- 2. QMS: Setting tools will appear (figure 30.11)
- 3. Click on quotation setting button. Template will appear (figure 30.12). Details will show the RFQ closing days by priority level and default closing time. Particulars can be changed and click confirm when changes be made.
- 4. Click on Awarded Level Setting
- 5. Awarded Level Setting template will appear (figure 30.13)
- 6. Insert pricing for quotation and item maximum level price. Click Save.
- 7. Click send message to vendor.<br>8. Template send message will ap
- Template send message will appear (figure 30.14)
- 9. Insert subject and memo that want to be send and select company by multiple or individual sending (figure 30.14)
- 10. SPKB Export Data. This menu from SPKB to QMS for importing data from SPKB. User had to click button such as Vendor, RFQ, Quotation and EDD.(see figure 30.11)

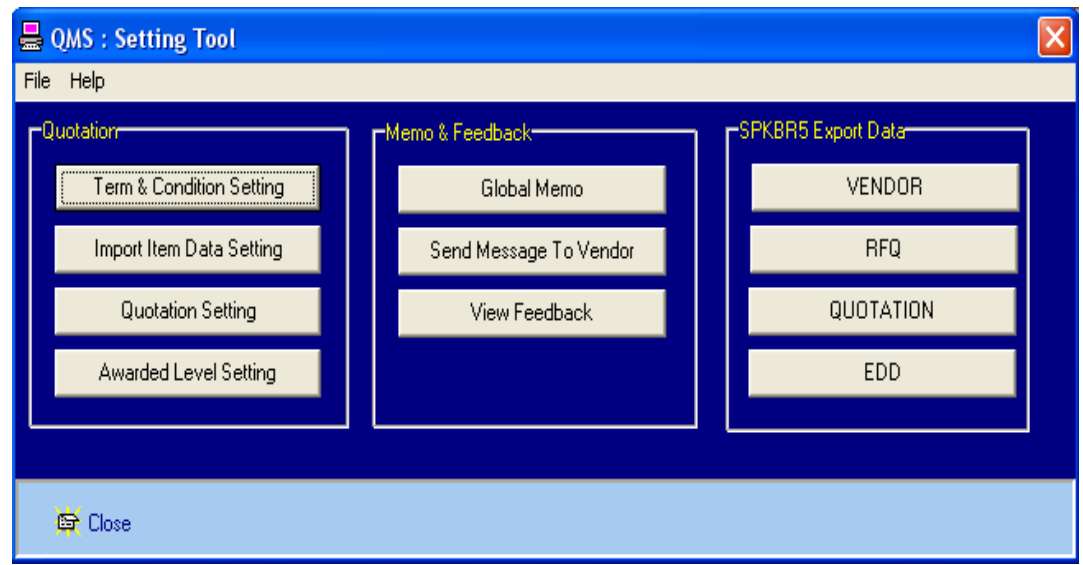

Figure 30.11

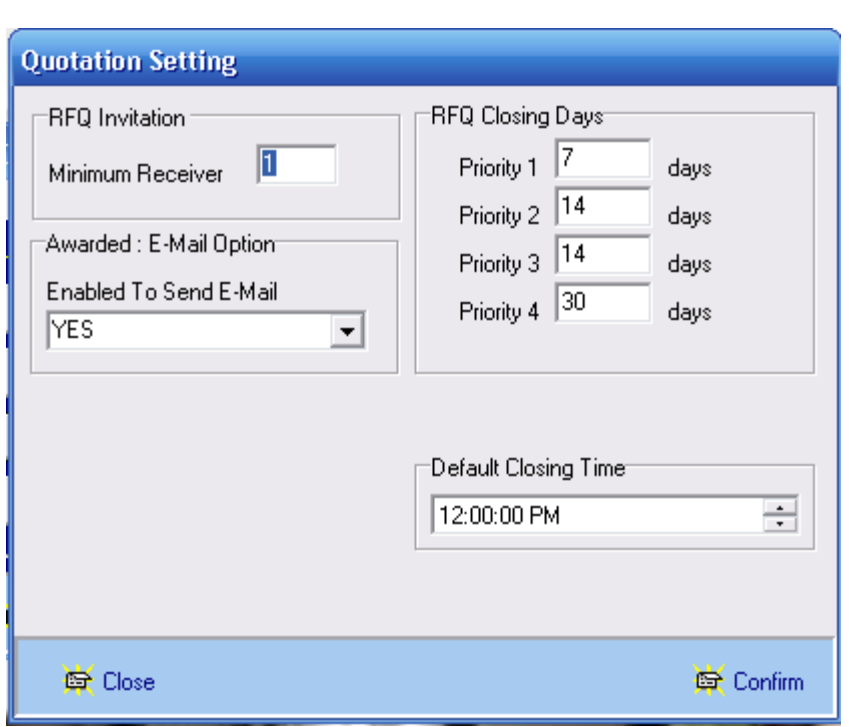

Figure 30.12

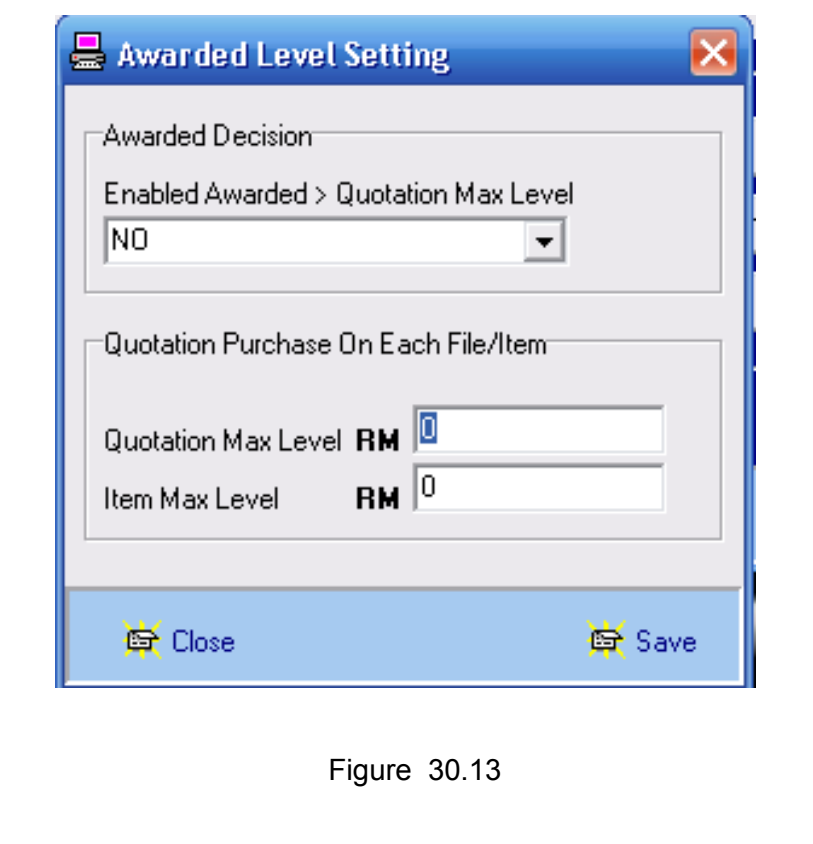

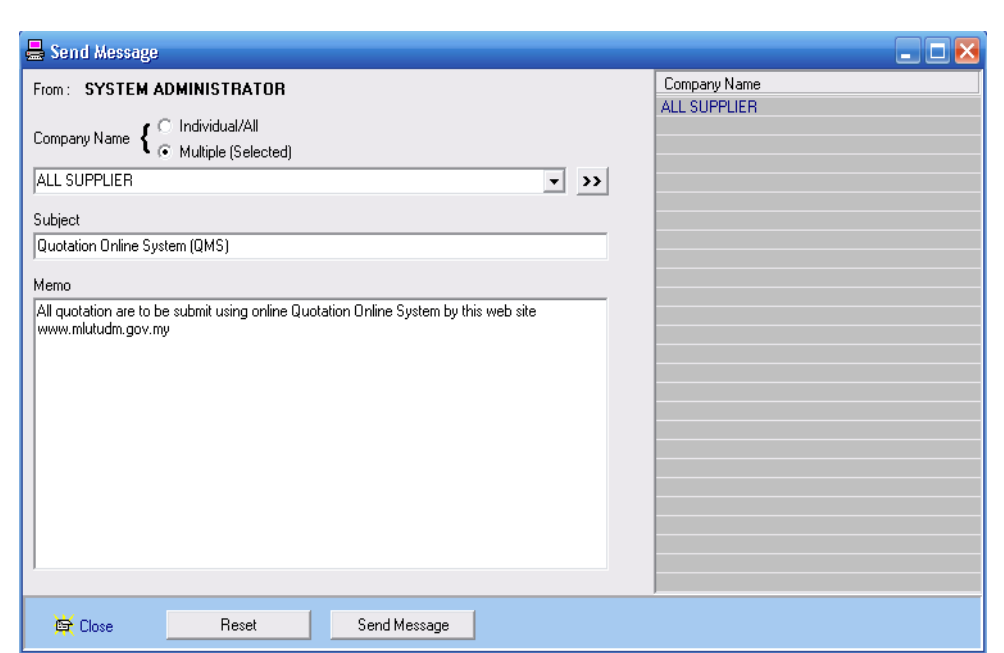

Figure 30.14